# i3ALLSYNC Wireless Presentation System

# **User Manual**

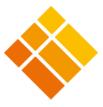

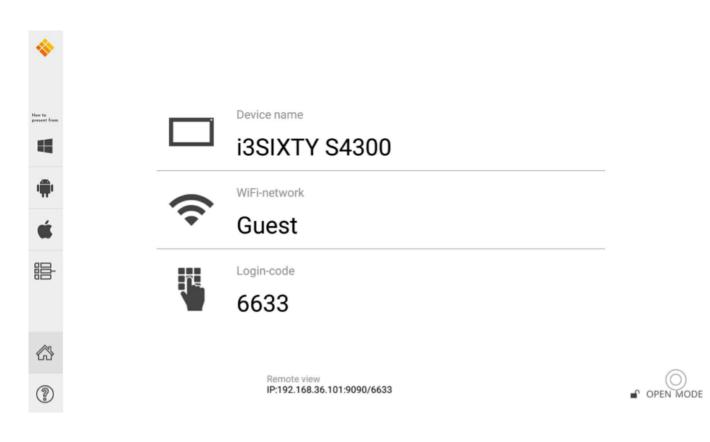

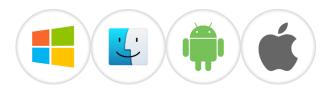

January 2019

# Table of Contents

| Chapter 1: Product Introduction                                 | 4  |
|-----------------------------------------------------------------|----|
| 1-1 Introduction                                                | 4  |
| 1-2 Hardware Recommendation                                     | 5  |
| Chapter 2: Description of Functions                             | 6  |
| 2-1 Using I3ALLSYNC                                             | 7  |
| 2-2 I3ALLSYNC User Interface                                    | 8  |
| 2-2-1 Action Short Cut (Control Panel)                          | 8  |
| 2-2-2 Basic Mode and Conference Mode                            |    |
| 2-2-3 Multi-screens (Windows Receiver only feature)             |    |
| 2-2-4 Back Channel Control                                      | 11 |
| 2-2-5 i3ALLSYNC OSD Information                                 |    |
| 2-2-6 Annotator                                                 |    |
| 2-2-7 I3ALLSYNC Share Settings                                  |    |
| Chapter 3: I3ALLSYNC Transmitter Software and Applications      | 14 |
| 3-1 I3ALLSYNC Windows Transmitter Software                      | 14 |
| 3-1-1 Install I3ALLSYNC Windows software                        | 14 |
| 3-1-2 Launch I3ALLSYNC Windows software                         | 15 |
| 3-1-3 I3ALLSYNC Windows User Interface                          | 22 |
| 3-1-5 Annotator                                                 | 23 |
| 3-1-6 Settings                                                  | 23 |
| 3-1-7 Conference Mode                                           |    |
| 3-2 I3ALLSYNC Mac Transmitter Software                          |    |
| 3-2-1 Install I3ALLSYNC Mac software                            |    |
| 3-2-1-1 Settings for enabling touchback on your MacOS           |    |
| 3-2-2 Launch I3ALLSYNC Mac software                             |    |
| 3-2-3 I3ALLSYNC Mac User Interface                              |    |
| 3-2-5 Annotator                                                 |    |
| 3-2-6 Settings                                                  |    |
| 3-1-7 Conference Mode                                           |    |
| 3-3 I3ALLSYNC iOS Transmitter                                   |    |
| 3-4 i3ALLSYNC Android Transmitter Application                   |    |
| 3-4-1 Download i3ALLSYNC Sender Android Transmitter Application |    |
| 3-4-2 Start Using i3ALLSYNC Sender and I3ALLSYNC                |    |
| 3-4-3 Control Panel on Notice Bar                               | 51 |
| 3-4-4 Settings                                                  | 52 |
| 3-5 i3ALLSYNC HDMI Transmitter                                  | 53 |

| 3-5-1 How to use the i3ALLSYNC HDMI transmitter |  |
|-------------------------------------------------|--|
| 3-5-2 How to pair                               |  |

# **Chapter 1: Product Introduction**

Thank you for choosing the I3ALLSYNC Wireless Presentation Receiver System software.

# **1-1 Introduction**

This I3ALLSYNC User Reference Guide provides a summary of how I3ALLSYNC works for users, including an overview of an I3ALLSYNC system as well as steps for users to connect, share and control content on an I3ALLSYNC wireless display using laptops, mobile devices and the display user interface. I3ALLSYNC will improve meeting room efficiency, engagement, and productivity.

#### **Key Features**

- (1) Connect with Windows, Mac, iOS and Android devices
- (2) Screen mirroring the desktop, and apps, docs, images & videos file streaming
- (3) Stream 1080p at 30fps or better with synchronized audio
- (4) See changes on display in real time
- (5) Display-side control with multi-touch support
- (6) Share from multiple iPads and iPhones simultaneously
- (7) Support 4 split screens mirroring.

(8) Multiple use models supported: Basic Mode Access; Conference Mode Access  $\,^\circ$ 

# **1-2 Hardware Recommendation**

#### I3ALLSYNC Client/User Device – Technical Requirements

| Clients – laptops and mobile devices |                          |                      |                      |  |  |  |
|--------------------------------------|--------------------------|----------------------|----------------------|--|--|--|
| Laptops & Tablet PCs                 |                          | iPads, iPhones,&     | Android Tablets &    |  |  |  |
|                                      |                          | iPods                | Phones               |  |  |  |
| Operating System                     | Windows 7 or newer       | iOS version 8.0 or   | Android 6.0 or newer |  |  |  |
|                                      | OSX 10.10 or newer       | newer                |                      |  |  |  |
| Minimum                              | Intel Core 2 Duo, 2.3GHz | iPad 3 / iPhone 5 or | Phones/Tablets with  |  |  |  |
| Required                             | 2 GB RAM                 | newer                | Android 6.0 or newer |  |  |  |
| Recommended                          | Intel Core i5 with 2C4T, | iPad 3 / iPhone 5 or | Phone/Tablets        |  |  |  |
|                                      | 2.3GHz 6 GB RAM          | newer                | supporting Android   |  |  |  |
|                                      |                          |                      | 6.0 or newer         |  |  |  |

#### I3ALLSYNC Share Windows Software (server) – Technical Requirements

| Host Computer for I3ALLSYNC Windows Software |                                                                        |                                                                      |  |  |  |
|----------------------------------------------|------------------------------------------------------------------------|----------------------------------------------------------------------|--|--|--|
| Operating                                    | Windows 7, 8.1                                                         | L or 10<br>Idows Software is not supported in a virtual machine (VM) |  |  |  |
| System                                       |                                                                        | or while using terminal services.                                    |  |  |  |
|                                              | Processor Intel Core i5 with 2C4T 2.3GHz or higher, or AMD equivalent. |                                                                      |  |  |  |
| Minimum                                      | Graphics                                                               | Direct X 11 or higher, Integrated Intel HD Graphics or Dedicated     |  |  |  |
|                                              | Graphics (i.e. AMD Radeon or NVIDIA GeForce)                           |                                                                      |  |  |  |
| Required                                     | RAM                                                                    | 4 GB                                                                 |  |  |  |
|                                              | Network Single NIC Card. Ethernet Connection                           |                                                                      |  |  |  |

#### **I3ALLSYNC Share Network Requirements**

#### **Network and Internet Access**

When I3ALLSYNC is deployed into the existing network, the host PC and the clients require wired or wireless network connection with a minimum bandwidth of 20 Mbps. When running HD content, increase the minimum bandwidth to 50 Mbps. Like any network application, the overall performance would be depended on available bandwidth. Internet access is required to activate the I3ALLSYNC Windows Software (server) and install software updates for I3ALLSYNC Windows Software (server). Internet access is also required to install and update the I3ALLSYNC client apps for Windows, Mac, iOS, and Android.

# **Chapter 2: Description of Functions**

When you see the screen below, the I3ALLSYNC server is ready for connection. Choose in the sidebar which operating system you are using to start the screensharing on your i3TOUCH, i3HUDDLE or i3SIXTY.

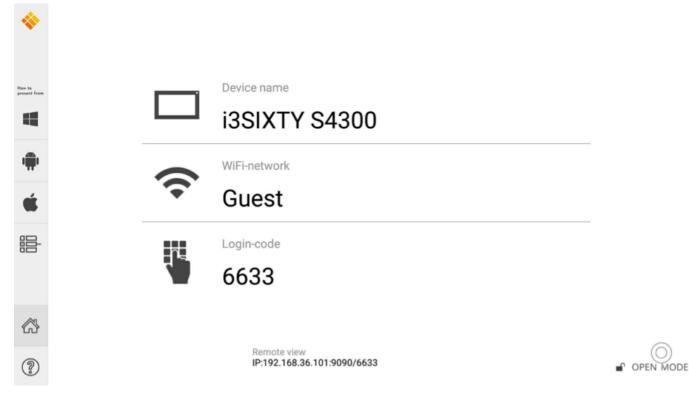

# **Receiver:**

| Receiver                   | Receiver ICON Description |                                                                                        |  |  |  |
|----------------------------|---------------------------|----------------------------------------------------------------------------------------|--|--|--|
| I3ALLSYNC<br>(for Windows) |                           | The receiver server which receives and shows the shared screens from the transmitters. |  |  |  |
|                            |                           |                                                                                        |  |  |  |

# **Transmitters (Sender Clients):**

| Transmitter            | ICON | Description                                                       |  |  |  |
|------------------------|------|-------------------------------------------------------------------|--|--|--|
| I3ALLSYNC<br>(Windows) | ۲    | The software shares the screen from PC or tablet to the receiver. |  |  |  |
| I3ALLSYNC<br>(Mac)     |      | The software shares the screen from Mac to the receiver.          |  |  |  |

| I3ALLSYNC<br>Sender<br>(Android) | The app mirrors the screen from phone or tablet to the receiver.                                                            |
|----------------------------------|----------------------------------------------------------------------------------------------------|
| I3ALLSYNCDoc<br>(iOS)            | The app streams files from iPhone or iPad to the receiver. File type: word, excel, ppt, photo, picture, video, webpage etc. |

# 2-1 Using I3ALLSYNC

Step2. Connect the Windows Platform to a dedicated router via LAN or Wi-Fi.

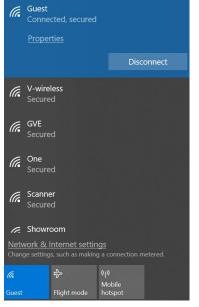

#### Step3. Launch the I3ALLSYNC

Step4. Allow access through the Windows Firewall.

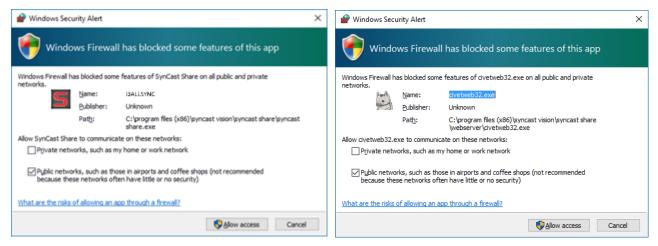

Now the I3ALLSYNC Share server is ready for connection.

# 2-2 I3ALLSYNC User Interface

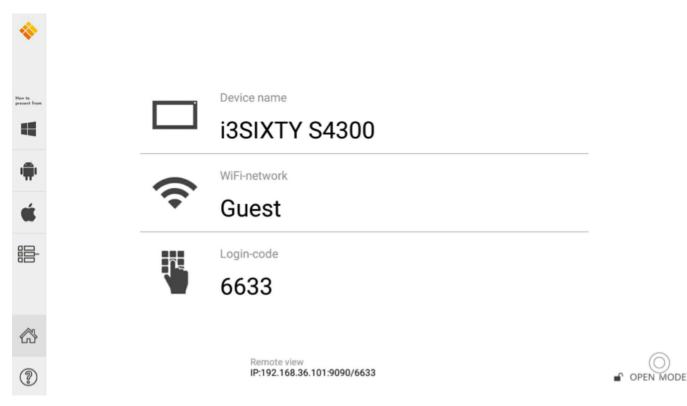

| Item              | Description                                                         |  |
|-------------------|---------------------------------------------------------------------|--|
| Device Name       | It will be identical to the Windows Computer Name.                  |  |
| IP Address        | Received from another DHCP Server or configured manually to server. |  |
| Connect To        | Show the upper AP router SSID via Wi-Fi connection.                 |  |
|                   | Show "LAN" via LAN connection.                                      |  |
| LoginCode         | 4 digits to ensure client connect to the correct receiver server.   |  |
| Software Download | Web link to download I3ALLSYNC Client Software and user guide       |  |
| Action Short Cut  | The control panel and main functions of I3ALLSYNC.                  |  |

# 2-2-1 Action Short Cut (Control Panel)

| Item | Description                                      |
|------|--------------------------------------------------|
|      | Press the () to expand the action short cut pie. |

|            | Enable / Disable the Conference Mode from receiver server.                      |
|------------|---------------------------------------------------------------------------------|
|            | Show clients' screens preview on left or right bar in conference mode.          |
| TO NOT     | Enable/Disable Back Control from receiver to control the Windows / Mac clients. |
| ţ          | Go to the settings window of I3ALLSYNC receiver server.                         |
|            | Stop all mirroring screens on the receiver.                                     |
|            | Annotator, drawing on the screen and save to file.                              |
| $\bigcirc$ | Minimize I3ALLSYNC to the Windows Task bar.<br>Close I3ALLSYNC.                 |

#### 2-2-2 Basic Mode and Conference Mode

#### Basic Mode

All the clients with I3ALLSYNC transmitter software or app are free to share their screens once their devices are connected to the I3ALLSYNC receiver server. The clients can share one after another in full screen or in split-screen.

#### **Conference Mode**

A meeting control system that enables the meeting host as admin to organize the connected devices and select which screen to share and stop. If the admin doesn't choose the client which may not share the screen. Admin have the initiative to manage the shared screens.

### 2-2-3 Multi-screens (Windows Receiver only feature)

The user guide for client's transmitter device to connect to I3ALLSYNC receiver will be stated in Chapter 3 of this manual.

#### i3ALLSYNC Share supports multi-screens sharing feature:

(Streaming performance of multi-screens depends on CPU and GPU of hardware platform.)

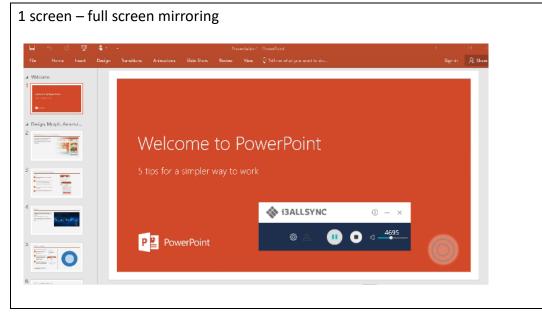

#### **View the Sharing Screens**

When multiple screens are sharing, select the sharing screen, Zoom In and Close buttons appear on the screen. When someone is sharing in full screen, move the mouse cursor or swipe on the touch panel from bottom to the edge, Zoom Out button shows up. There is maximum of four screens that can be shown at a time on your display.

| Zoom In -           | Zoom Out -               | Close -      |
|---------------------|--------------------------|--------------|
| View in full screen | Return to 4-split screen | Stop Sharing |

#### Multi-screens in Conference Mode:

The meeting host as an admin who can select which screen to share and join in the split screens. Click to let the screen preview bar show up. Or move the mouse cursor or swipe on the touch panel from the left/right side to edge.

Select the client's screen, the Play/Stop button appears.

Press "Play" to let the client shows full screen or join in the split screens. Press "Stop" to stop the client showing there screen.

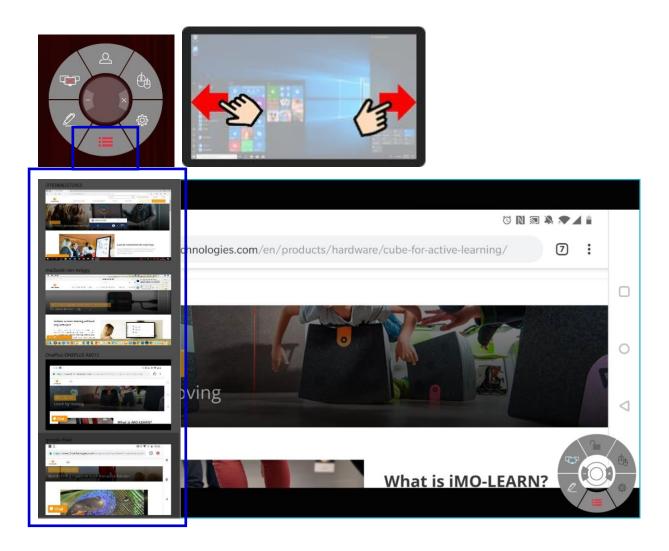

#### 2-2-4 Back Channel Control

Back Channel Control feature enables the I3ALLSYNC receiver to interact with the I3ALLSYNC client. Make a click on I3ALLSYNC receiver, I3ALLSYNC will do a same click on the client's device.

Click to enable/disable Back Control from receiver to control the Windows/Mac client. Back Channel Control only works when Windows/Mac client is in full screen mirroring.

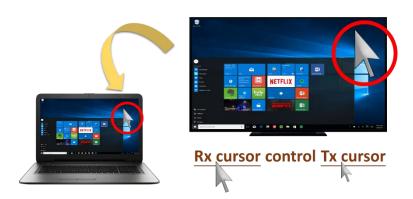

# 2-2-5 i3ALLSYNC OSD Information

During mirroring, swipe on the touch panel from bottom to the edge (or move the mouse cursor,) the system will show up the OSD connection information.

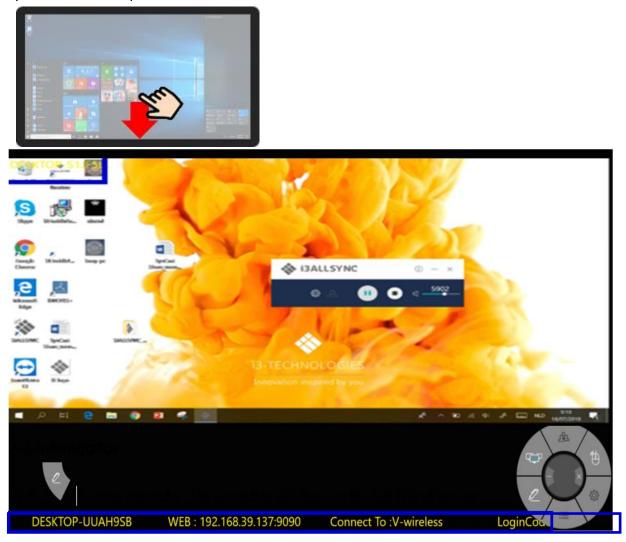

#### 2-2-6 Annotator

Click 🔍 to open annotator. The annotator floating menu will be shown on the left upper-corner of

your screen. This application gives you the opportunity to take notes on the display while you're sharing your screen. When you're done with taking notes, you can simply save and share your notes via several options, like directly download as PDF, send it to your e-mail,...

| ٠                       |                             |                                     |                      |        |
|-------------------------|-----------------------------|-------------------------------------|----------------------|--------|
| Here to<br>present from |                             | Settings                            | ×                    |        |
|                         | Software Server Name        | i3SIXTY S4300                       | WiFi HDMI Tx Pairing |        |
|                         | Login Code                  |                                     |                      |        |
|                         | Login Code Switch           | Random                              |                      | <br>   |
|                         | Basic Mode Overwrite        | On                                  |                      |        |
| .ш.                     | Attendee Preview            | 3                                   | (Sec.)               |        |
|                         | Attendee Preview<br>Version | 3.6.3.11                            | Up to Date           |        |
| Ś                       | Serial Number               | 7LJSN-R75YW-V9DNZ-607EU-FQ9GA-JXWJP |                      |        |
|                         | Connect To                  |                                     | √ Auto               | <br>   |
|                         | Network Priority            | WiFi                                |                      |        |
|                         | Enable UFHD                 | Off                                 |                      |        |
|                         | Enable AirView              | On                                  |                      |        |
|                         | _                           |                                     | Analy                |        |
| A                       |                             |                                     | Apply                | 452    |
|                         |                             |                                     |                      | -(0)   |
|                         | Remote view                 |                                     |                      | e      |
| ?                       | IP:192.168.3                | 6.101:9090/1922                     |                      | OPEN N |

### 2-2-7 I3ALLSYNC Share Settings

You have to restart the I3ALLSYNC to apply the changed settings. Restarting can be done after pressing the 'Apply' button in de right-bottom corner of the settings screen.

| ltem                 | Description                                                                |
|----------------------|----------------------------------------------------------------------------|
| Software Server Name | It will be identical to the Windows Computer Name.                         |
|                      | Editable for customized name for the receiver, and only effective to the   |
|                      | clients' recognition. Windows Computer Name remains the same.              |
| Login Code           | Editable if the Login Code switch = ON (and not 'Random')                  |
|                      | Enter the 4 digits number to appoint the Login Code. After you've done     |
|                      | this setting, the login code will always be these 4 digits.                |
|                      | Random = generate 4 digits randomly every time launch the software.        |
| Login Code Switch    | ON = appoint 4 digits and remains the same.                                |
|                      | OFF = no Login Code required.                                              |
| Basic mode overwrite | ON = The last mirroring client will overwrite the other client.            |
|                      | OFF= The last mirroring client can't overwrite the other client.           |
|                      | Set the period of Attendee List Preview update.                            |
| Attendee Preview     | Only effective when Conference Mode enabled.                               |
| Log Output           | Click "Send To Desktop" to send the log file to desktop. Send this file to |

|                 | support team to analyze the software issue.                     |
|-----------------|-----------------------------------------------------------------|
| Version         | The I3ALLSYNC version. OTA Update is available.                 |
| Carial Number   | Trial Version = Haven't entered the serial number yet.          |
| Serial Number   | Activated Version = Show the serial number.                     |
| Expire On       | Trial Version = Expired Day of trial.                           |
|                 | Activated Version = Expired Day of OTA update effective.        |
| Hardware Decode | OFF = Disable GPU hardware acceleration.                        |
|                 | ON = Enable if the platform supports GPU hardware acceleration. |

# **Chapter 3: I3ALLSYNC Transmitter Software and Applications**

# 3-1 I3ALLSYNC Windows Transmitter Software

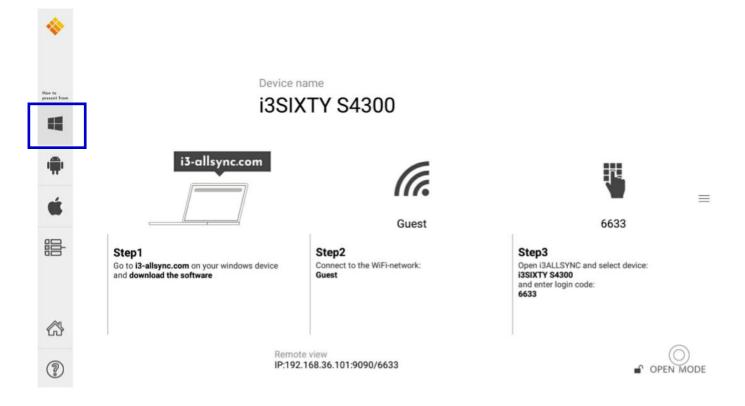

# 3-1-1 Install I3ALLSYNC Windows software

Go to: i3-allsync.com, to download the i3ALLSYNC transmitter application on your Windows device. Follow the steps to complete the software installation.

We call it the transmitter software because you'll send your screen from your Windows device to the i3TOUCH, i3HUDDLE or your i3SIXTY, which will function as receiver.

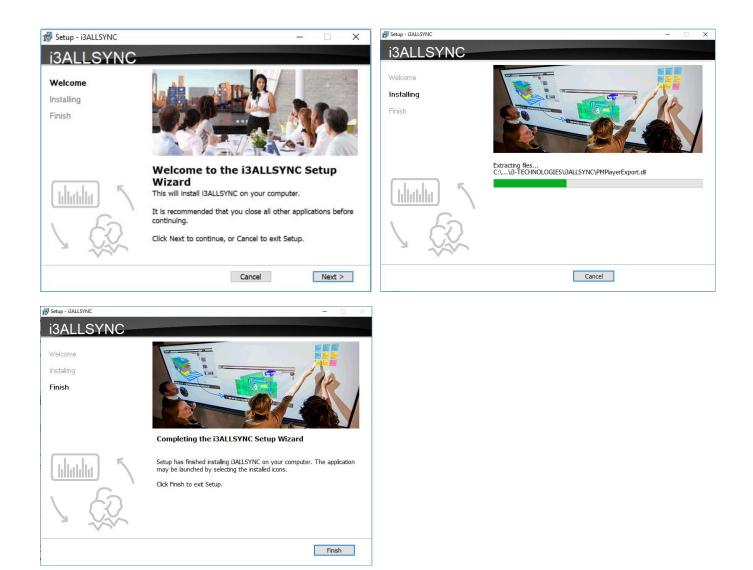

# 3-1-2 Launch I3ALLSYNC Windows software

Step 1. Launch the I3ALLSYNC software, the pairing wizard window shows up.

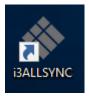

#### Step 2. Pairing the I3ALLSYNC receiver and I3ALLSYNC transmitter.

I3ALLSYNC transmitter (= the i3ALLSYNC app on your laptop or smartphone) should connect to the same network with the I3ALLSYNC receiver (=i3ALLSYNC on you i3TOUCH, i3HUDDLE or i3SIXTY). You can refer to the information on standby screen of I3ALLSYNC receiver.

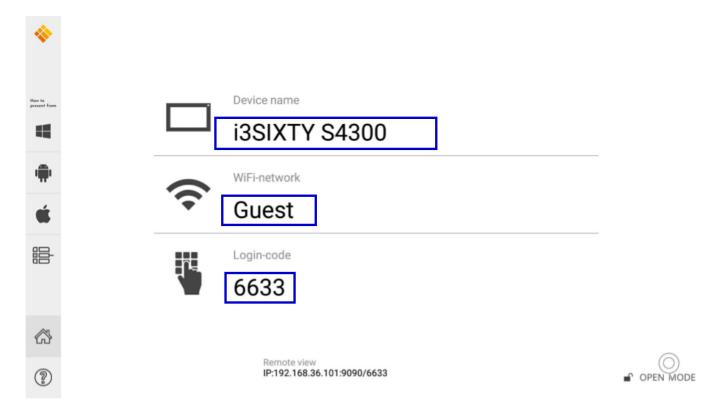

#### Depending on the connection status, 3 types of pairing method.

| Туре А | Client connects to the router via Wi-Fi                                         |
|--------|---------------------------------------------------------------------------------|
|        | I3ALLSYNC connects to the router via Wi-Fi or LAN                               |
| Туре В | Client connects to the router via LAN                                           |
|        | I3ALLSYNC connects to the router via LAN or Wi-Fi                               |
| Туре С | Using HotSpot of the receiver device platform. (Need dedicated Wi-Fi module)    |
|        | Client connects to I3ALLSYNC via Wi-Fi HotSpot of the receiver device directly. |

#### **General Pairing Steps**

When the i3ALLSYNC Transmitter app on your device is already connected to the same network as the receiver device (= your i3TOUCH, i3HUDDLE or i3SIXTY), then the I3ALLSYNC software can find the receiver device. This means that you have to search for the device name between the search results in your i3ALLSYNC Transmitter app on your laptop of smartphone. In this case, the receiver is been called: DESKTOP-UUAH9SB)

- 1. Select the correct receiver device which you are going to share screen with.
- 2. Enter the Login Code. Press "Play" to start sharing screen.

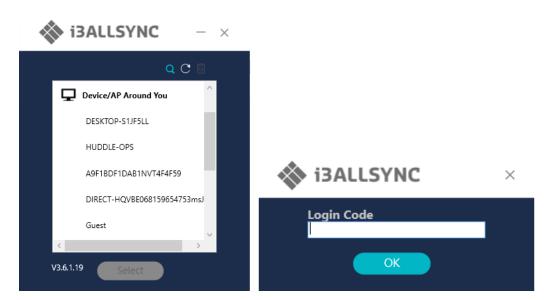

If you cannot find the device directly, here are some guides for different pairing methods.

#### Type A: Client connects to the router via Wi-Fi

1. Select the WiFi router and click the "Select" button. The right pane will expand.

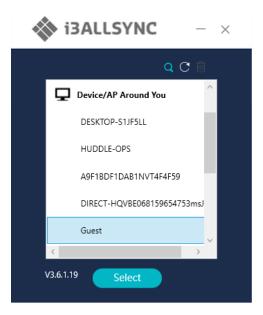

- 2. Enter the Wi-Fi password of the router and click "OK".
- 3. Select the correct receiver device which you are going share screen.
- 4. Enter the Login Code. Press "Play" to start sharing the screen.

| 2          | Q C 🗊 | Wi-Fi Password                      |                                                                                                    |
|------------|-------|-------------------------------------|----------------------------------------------------------------------------------------------------|
| GVE        | · ·   | •••••                               |                                                                                                    |
| One        |       | Contractor of the second            | OK                                                                                                    |
| Scanner    |       | Devices Under AP<br>DESKTOP-S1JF5LL | C                                                                                                    |
| Showroom   | - 10  | HUDDLE-OPS                          |                                                                                                    |
| Sigma      |       |                                     |                                                                                                    |
| V-wireless |       | Login Code                          |                                                                                                    |
|            | · • · | 0087                                | and the second second se |

| Item       | Description                                                                   |
|------------|-------------------------------------------------------------------------------|
|            | Device/AP Around You. Select the router you want to connect to. The I3ALLSYNC |
| Ξ.         | receiver should be located behind this router.                                |
| Q          | Find the receiver by IP.                                                      |
| C          | Refresh the list if the Wi-Fi router or device if it doesn't appear.          |
| Î          | Select the saved pairing record and discard it.                               |
| Select     | Choose the router, click "Select" to connect.                                 |
| Wi-Fi      | Enter the Wi-Fi password you set in Soft AP mode                              |
| Password   |                                                                               |
| Device     | I3ALLSYNC receiver name will be located and shown here.                       |
| Under AP   |                                                                               |
| Login Code | Enter the Login Code if you see it on I3ALLSYNC receiver.                     |
| Save       | Save the pairing record in the client PC.                                     |
| Play       | Start the screen mirroring.                                                   |

#### Type B. Client connects to the router via LAN

- 1. Select the correct receiver device which you are going to share screen with.
- 2. Enter the Login Code. Press "Play" to start sharing screen.

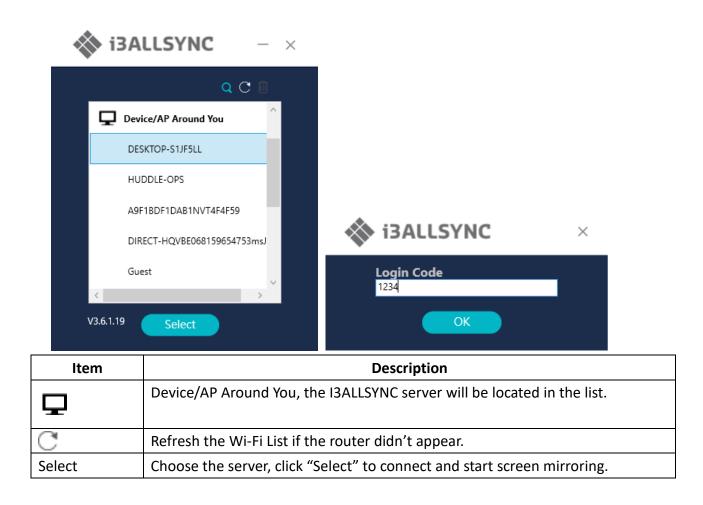

#### Type C. Using HotSpot of the receiver device platform (Soft AP mode)

- 1. Select the WiFi router and click the "Select" button. The right pane will expand.
- 2. Enter the Wi-Fi password of the router and click "OK".
- 3. Select the correct receiver device which you are going share your screen with.
- 4. Enter the Login Code. Press "Play" to start sharing screen.

|            | 9 C 🖩 | Wi-Fi Password                      |      |
|------------|-------|-------------------------------------|------|
| GVE        |       | •••••                               |      |
| One        |       | The second                          | OK   |
| Scanner    |       | Devices Under AP<br>DESKTOP-S1JF5LL | C    |
| Showroom   |       |                                     |      |
| Sigma      |       |                                     |      |
| V-wireless |       | Login Code                          | 1000 |

| Item       | Description                                                                   |
|------------|-------------------------------------------------------------------------------|
|            | Device/AP Around You. Select the router you want to connect to. The I3ALLSYNC |
| Ч          | receiver should be located behind this router.                                |
| q          | Find the receiver by IP.                                                      |
| C          | Refresh the list if the Wi-Fi router or device if it doesn't appear.          |
| Î          | Select the saved pairing record and discard it.                               |
| Select     | Choose the router, click "Select" to connect.                                 |
| Wi-Fi      | Enter the Wi-Fi password you set in Soft AP mode                              |
| Password   |                                                                               |
| Device     | I3ALLSYNC receiver name will be located and shown here.                       |
| Under AP   |                                                                               |
| Login Code | Enter the Login Code if you see it on I3ALLSYNC receiver.                     |
| Save       | Save the pairing record in the client PC.                                     |
| Play       | Start the screen mirroring.                                                   |

#### Find by IP manually

In some cases, the client's device and the receiver device are under the same network but not at the

same level. Follow the steps below to find the receiver by IP address manually.

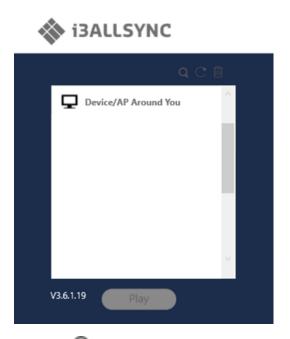

- 1. Click on Q, the right pane will expand.
- 2. Enter the IP\* and login code. Press "Play" to start sharing screen.

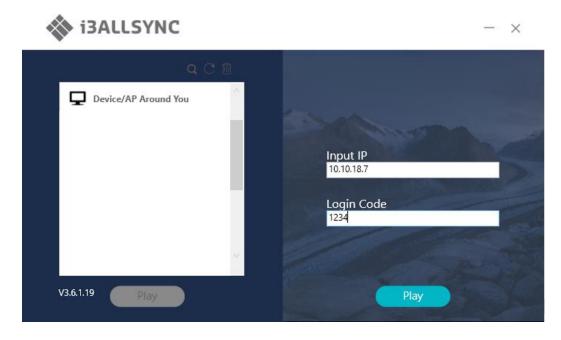

\*You can find the IP on your wireless presenting screen:

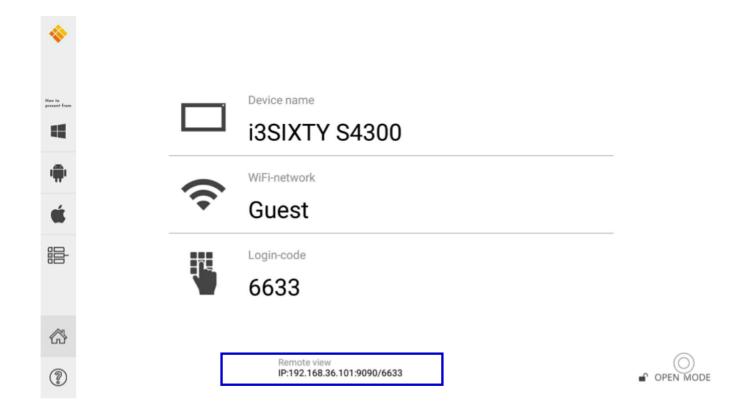

### **3-1-3 I3ALLSYNC Windows User Interface** Basic Mode — Main Panel

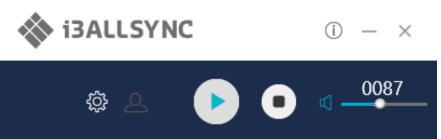

| ltem     | Description                                                     |
|----------|-----------------------------------------------------------------|
| (j)      | Click to show the Version / Server IP / Server Name information |
| _        | Minimize the I3ALLSYNC control panel                            |
| $\times$ | Close the I3ALLSYNC program                                     |
| V        | Launch the Document Share                                       |
| <u></u>  | Launch the Annotator                                            |
| ţ        | Launch the I3ALLSYNC setting                                    |
| £        | Launch the Conference Mode                                      |

|            | Press Play to start the screen mirroring.<br>Press Pause to pause the mirroring. |
|------------|----------------------------------------------------------------------------------|
|            | Stop the screen mirroring.                                                       |
|            | Audio Slide bar to control the audio volume.                                     |
| ∎]×        | Mute / Un-mute switch.                                                           |
| Login Code | The login code typed for connecting to the receiver.                             |

### 3-1-5 Annotator

Click on  $\swarrow$ , the annotator floating menu will be shown on the left upper-corner of your screen. This

application gives you the opportunity to take notes on the display while you're sharing your screen. When you're done with taking notes, you can simply save and share your notes via several options, like directly download as PDF, send it to your e-mail,...

# 3-1-6 Settings

Click on 🔅 to see the setting menu.

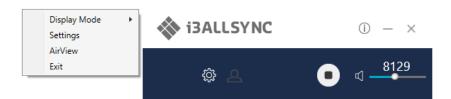

#### 1. Display Mode

Mirror the current PC screen or share the extend screen.

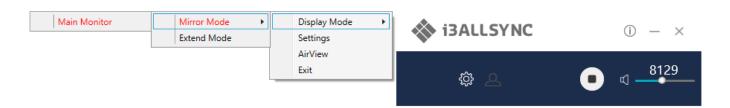

#### 2. Settings - I3ALLSYNC advanced settings

| Settings ×                   |  |  |
|------------------------------|--|--|
| Basic FileShare              |  |  |
| ✓ Auto Adjust Resolution     |  |  |
| ✓ Auto Save Settings         |  |  |
| USB Device Remote Control    |  |  |
| Remote Cursor                |  |  |
| PowerPoint Presentation Mode |  |  |
| ✓ Auto Play                  |  |  |
| Language English v           |  |  |
| Attendee Preview 3 Sec ~     |  |  |
|                              |  |  |
|                              |  |  |
| Apply                        |  |  |

| Item                   | Function Description                                                         |
|------------------------|------------------------------------------------------------------------------|
| Auto Adjust Resolution | Apply the receiver output resolution to the transmitting PC.                 |
| Auto Save Settings     | Save these settings automatically.                                           |
| PowerPoint             | Use HW encoding to get better mirroring performance.                         |
| Presentation Mode      |                                                                              |
| Auto Play              | Start the screen mirroring automatically after connecting to the recwiver.   |
| Language               | Select the I3ALLSYNC application language. (you need to restart to apply the |
|                        | changes)                                                                     |
| Attendee Preview       | Set the period of Attendee List Preview update.                              |
|                        | Only effective when the Conference Mode is enabled.                          |

#### **FileShare**

FileShare can stream files to iPhone/iPad from a specified folder of the PC.

Step 1. Select "Enable File Share"

Step 2. Enter 8 digits of number for the Pin Code

Step 3. Select Share Folder

Then, your iPhone/iPad can view the files in the folder.

Note: iPhone/iPad and the PC must connect to the same SynCast Share receiver.

| Settings ×        |
|-------------------|
| Basic FileShare   |
| Enable File Share |
| Pin Code :        |
| Share Folder :    |
|                   |
|                   |
|                   |
|                   |
|                   |
|                   |
| Apply             |
|                   |

#### 3. Remote View

Remote View is a slideshow feature that clients can see the shared screen on the Receiver via the browser. Good for clients faraway from display and take notes of the shared slides.

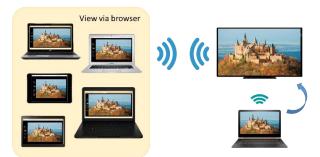

For a device which do not have installed the i3ALLSYNC software: they can also use the browser to see the slide show in screen sharing. Enter the IP of the receiver and select Remote View. Then watch the shared screen via browser temporarily.

| 6 0                             | AirView                |          | ×       | + ~                   |                                            |           |     | 13 <del></del> | ٥ | × |
|---------------------------------|------------------------|----------|---------|-----------------------|--------------------------------------------|-----------|-----|----------------|---|---|
| $\leftarrow \  \   \rightarrow$ | Ö                      | <u>ن</u> | 192.168 | <b>39.171</b> :9090/A | irView.html                                |           | 5∕≡ | h              | R |   |
|                                 | -                      |          |         |                       |                                            |           |     |                | Ø |   |
|                                 | Haw to<br>present from |          |         |                       | Device name                                |           |     |                |   |   |
| Seve Image                      | -                      |          |         |                       | i3SIXTY S4300                              |           |     |                |   |   |
| Save Image                      |                        |          |         |                       | WiFi-network                               |           |     |                |   |   |
| Refresh                         | Ś                      |          |         | Ŷ                     | Guest                                      |           |     |                |   |   |
| 1:1<br>Actual Size              |                        |          |         | ħ.                    | Login-code                                 |           |     |                |   |   |
| ्रि म्<br>ह स्<br>In Screen     |                        |          |         |                       | 6633                                       |           |     |                |   |   |
| In Screen                       |                        |          |         |                       |                                            |           |     |                |   |   |
| Safaara Doornaat                | ?                      |          |         |                       | Remote view<br>IP:192.168.36.101:9090/6633 | OPEN MODE |     |                |   |   |
|                                 |                        |          |         |                       |                                            |           |     |                |   |   |

#### 4. Exit

Close the i3ALLSYNC software.

#### **3-1-7 Conference Mode**

Click on and enter the conference password to switch to Conference Mode.

The default password is "adminpwd".

| Adn        | ninistrator Login | × |
|------------|-------------------|---|
| User Name: | admin             |   |
| Password:  | •••••             |   |
| ОК         | Cancel            |   |

#### **Conference Mode**

Conference Mode is a meeting control system that enables the meeting host as admin to organize the connected devices and select which screen may share and stop. Admin have the initiative to manage which screen is shared or may be shared by the clients.

#### Admin's Panel

Select a client to preview the screen.

Press Play button to let the selected client share his screen.

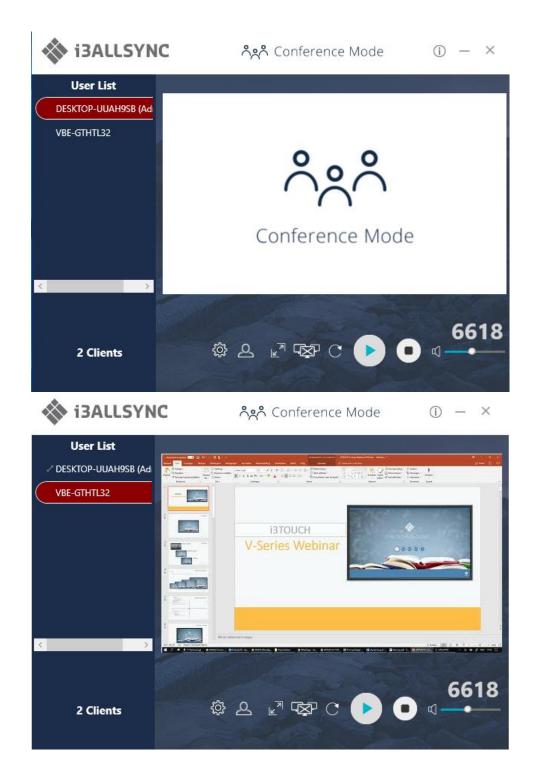

| Item       | Description                                                            |
|------------|------------------------------------------------------------------------|
| <u>(</u> ) | Click to show the Version / Server IP / Server Name / Radio Band       |
| _          | Minimize the I3ALLSYNC control panel                                   |
| ×          | Close the I3ALLSYNC                                                    |
| User List  | All clients PC (Admin included) and the counted number is shown below. |
| 2          | Close the Conference Mode and back to the Basic Mode.                  |
| ſ          | Launch the Document Share                                              |

| Ø                 | Launch the Annotator                                        |
|-------------------|-------------------------------------------------------------|
| ξ <sup>ζ</sup> γ. | Launch the I3ALLSYNC setting                                |
|                   | Zoom In the split screen to the Full screen.                |
|                   | Zoom Out the full screen to the original split screen size. |
|                   | Stop all clients' screen mirroring.                         |
| C                 | Refresh the Admin Preview screen immediately.               |
|                   | Press Play to start the screen mirroring.                   |
|                   | Press Play again to pause the mirroring.                    |
|                   | Stop the screen mirroring.                                  |
| □                 | Audio Slide bar to control the audio volume.                |
| tζ)×              | Mute / Un-mute switch.                                      |
| Login Code        | The login code for connecting to the server.                |

#### Client's Panel

"Play" button is not available in Conference mode if Admin doesn't allow the client to share his screen. Admin have the initiative to manage which screen is shared or may be shared by the clients.

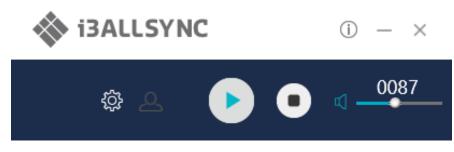

#### Manage Multi-Screens Mirroring (only possible on the i3HUDDLE)

I3ALLSYNC supports 4 split-screen mirroring function. Admin can use I3ALLSYNC Conference Mode panel to manage max 4 clients mirroring on the I3ALLSYNC receiver.

- 1. Select a client and press Play button to share the client's screen.
- 2. Add other clients to join in split screen.
- 3. Click  $\Bbbk^{\overrightarrow{n}}$  or  $\Bbbk^{\overrightarrow{n}}$  to Zoom In/Out the client's screen.

| lcon | Function Description                                                                      |  |  |
|------|-------------------------------------------------------------------------------------------|--|--|
| Я    | Zoom In                                                                                   |  |  |
| ⊻    | If the client is mirroring in split screen, click to zoom it to full screen mirroring.    |  |  |
|      | Zoom Out                                                                                  |  |  |
| ×    | If the client is mirroring in full screen, click to zoom out to the original split screen |  |  |
|      | size.                                                                                     |  |  |

# - XP

# **Conference Mode Setting for Admin**

Click 🔅 to see the setting menu.

| Display Mode            | • |
|-------------------------|---|
| Disable Conference Mode |   |
| Password Management     | • |
| Settings                |   |
| AirView                 |   |
| Exit                    |   |

| ltem            | Description                                                                  |
|-----------------|------------------------------------------------------------------------------|
| Display Mode    | Mirror the current PC screen or share the extend screen. If there is another |
|                 | monitor connecting with the PC, you can choose to play the extend monitor.   |
| Disable         | Click to close the Conference Mode and to go back to the Basic Mode.         |
| Conference Mode |                                                                              |
| Password        | Change Password: Modify the Conference Mode password                         |
| Management      | Reset Password: Reset the Conference Mode password to default "adminpwd"     |
| Settings        | I3ALLSYNC advanced settings                                                  |
| Remote View     | Open the browser to see the shared screen on the receiver. (Slide show)      |
| Exit            | Close the I3ALLSYNC software.                                                |

# **3-2 I3ALLSYNC Mac Transmitter Software**

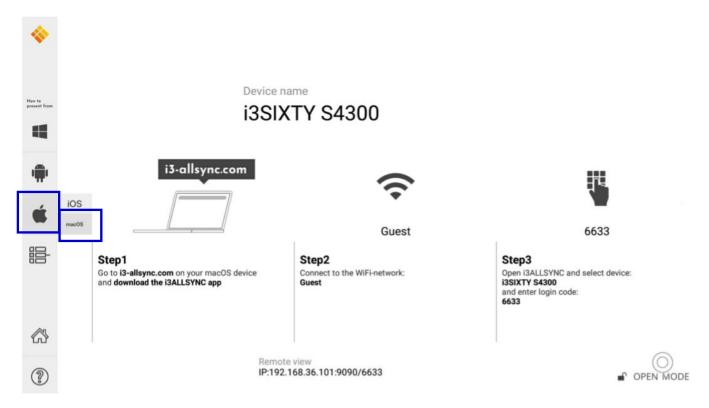

#### 3-2-1 Install I3ALLSYNC Mac software

Go to: i3-allsync.com to install I3ALLSYNC application on your MacOS device. Follow the steps to

complete the software installation.

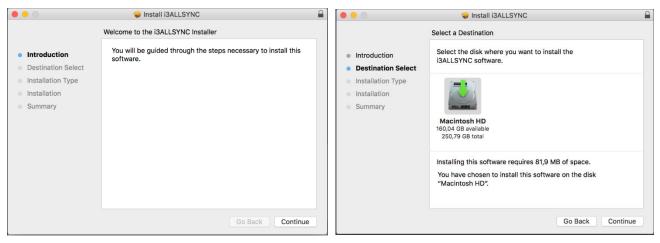

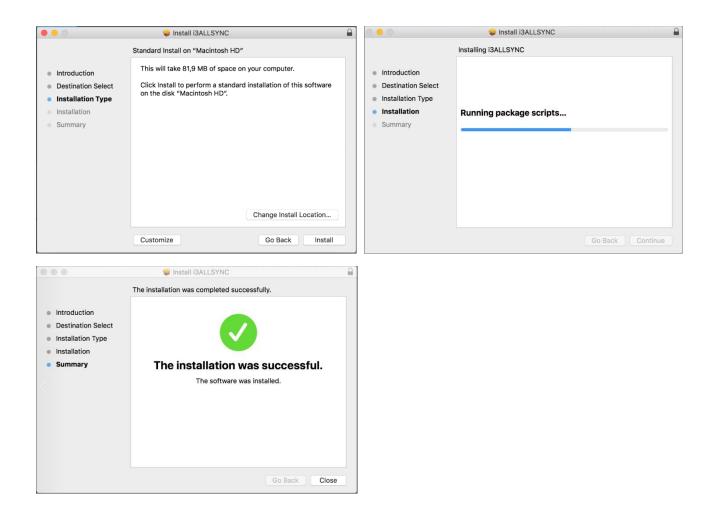

3-2-1-1 Settings for enabling touchback on your MacOS

These settings are necessary when you're using MacOS 10.14 or newer:

1. Step 1: select "system preferences"

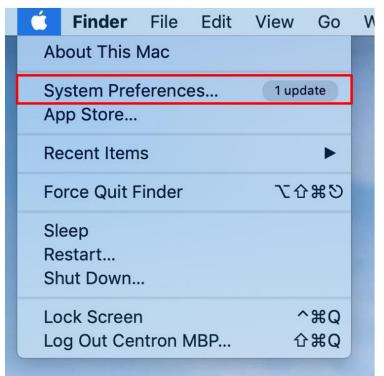

2. Step 2: select "Security & Privacy"

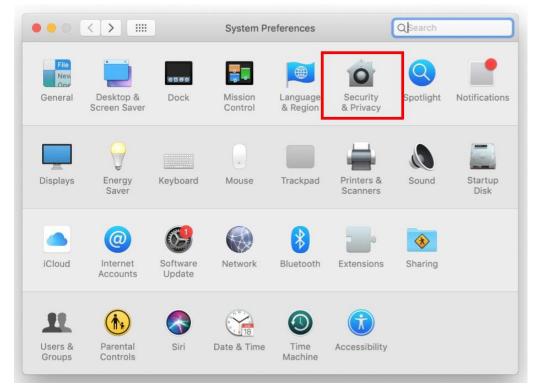

3. Select accessibility and enter admin's password for opening the lock

|                                 | Security & Privacy Q Search                    |
|---------------------------------|------------------------------------------------|
| General                         | FileVault Firewall Privacy                     |
| Location Services               | Allow the apps below to control your computer. |
| Contacts                        | i3ALLSYNC                                      |
| Calendars                       | ✓ ↓ ✓ ↓ TeamViewer                             |
| Reminders                       |                                                |
| Photos                          |                                                |
| Camera                          |                                                |
| Microphone                      | + -                                            |
| Accessibility                   |                                                |
| Full Disk Access                |                                                |
| Click the lock to make changes. | Advanced                                       |

4. Select the i3ALLSYNC application and unlock the app

| ••• < >                | Security & Privacy Q Search                    |
|------------------------|------------------------------------------------|
|                        | General FileVault Firewall Privacy             |
| Location Services      | Allow the apps below to control your computer. |
| Contacts               | i3ALLSYNC                                      |
| Calendars              | V Generation TeamViewer                        |
| Reminders              |                                                |
| Photos                 |                                                |
| Camera                 | + -                                            |
| Microphone             |                                                |
| Accessibility          |                                                |
| Full Disk Access       |                                                |
| Clck the lock to preve | t further changes. Advanced ?                  |

#### 3-2-2 Launch I3ALLSYNC Mac software

Step 1. Launch the I3ALLSYNC software, the pairing wizard window shows up.

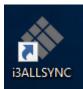

#### Step 2. Pairing one I3ALLSYNC to another I3ALLSYNC.

I3ALLSYNC transmitter (= the i3ALLSYNC app on your laptop or smartphone) should connect to the same network with the I3ALLSYNC receiver (=i3ALLSYNC on you i3TOUCH or i3HUDDLE). You can refer to the information on standby screen of I3ALLSYNC receiver.

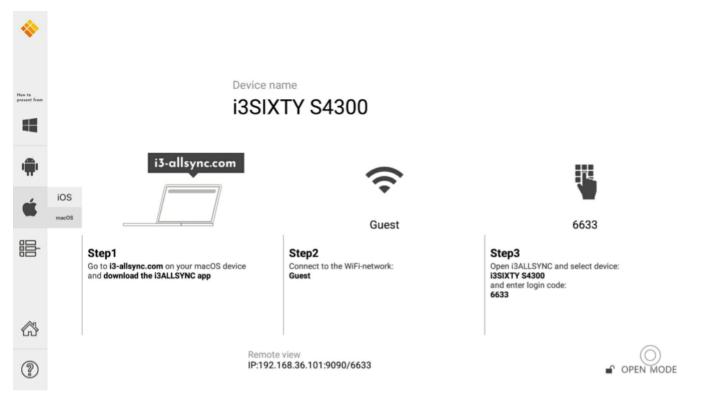

#### Depending on the connection status, 3 types of pairing method.

| Туре А | Client connects to the router via Wi-Fi                                         |
|--------|---------------------------------------------------------------------------------|
|        | I3ALLSYNC connects to the router via Wi-Fi or LAN                               |
| Туре В | Client connects to the router via LAN                                           |
|        | I3ALLSYNC connects to the router via LAN or Wi-Fi                               |
| Туре С | Using HotSpot of the receiver device platform. (Need dedicated Wi-Fi module)    |
|        | Client connects to I3ALLSYNC via Wi-Fi HotSpot of the receiver device directly. |

#### **General Pairing Steps**

When client's device is already connected to the same network with the receiver device. I3ALLSYNC software can find the receiver device.

- 1. Select the correct receiver device which you are going to share your screen with.
- 2. Enter the Login Code. Press "Play" to start sharing screen.

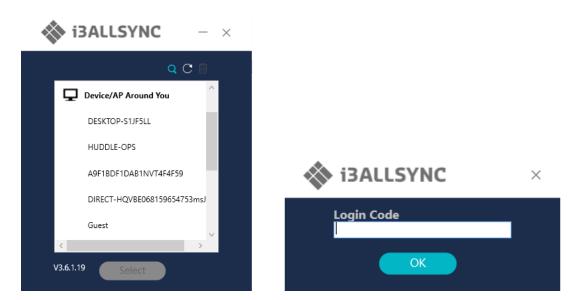

If you cannot find the device directly, here are some guides for different pairing methods.

#### Type A: Client connects to the router via Wi-Fi

1. Select the WiFi router and click the "Select" button. The right pane will expand.

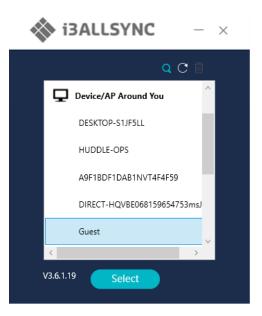

- 2. Enter the Wi-Fi password of the router and click "OK".
- 3. Select the correct receiver device which you are going to share your screen with.
- 4. Enter the Login Code. Press "Play" to start sharing the screen.

|            | <b>Q</b> C 🔟 | Wi-Fi P | assword      |    |
|------------|--------------|---------|--------------|----|
| GVE        | 0            | •••••   |              | _  |
| One        |              |         | and a second | OK |
| Scanner    |              |         | s Under AP   | (  |
| Showroom   |              | HUDDLE  |              |    |
| Sigma      |              |         |              |    |
| V-wireless |              | Login ( | Code         | 10 |

| Item       | Description                                                                   |
|------------|-------------------------------------------------------------------------------|
|            | Device/AP Around You. Select the router you want to connect to. The I3ALLSYNC |
| 9          | receiver should be located behind this router.                                |
| Q          | Find the receiver by IP.                                                      |
| C          | Refresh the list if the Wi-Fi router or device if it doesn't appear.          |
| Î          | Select the saved pairing record and discard it.                               |
| Select     | Choose the router, click "Select" to connect.                                 |
| Wi-Fi      | Enter the Wi-Fi password you set in Soft AP mode                              |
| Password   |                                                                               |
| Device     | I3ALLSYNC receiver name will be located and shown here.                       |
| Under AP   |                                                                               |
| Login Code | Enter the Login Code if you see it on I3ALLSYNC receiver.                     |
| Save       | Save the pairing record in the client PC.                                     |
| Play       | Start the screen mirroring.                                                   |

#### Type B. Client connects to the router via LAN

- 1. Select the correct receiver device which you are going share your screen with.
- 2. Enter the Login Code. Press "Play" to start sharing your screen.

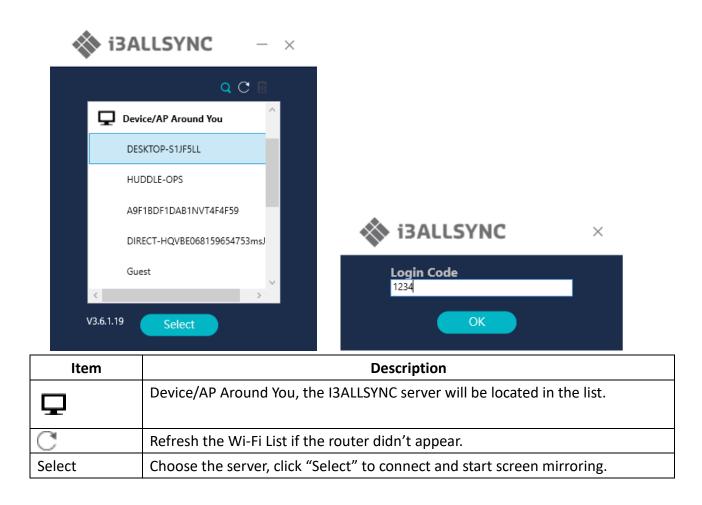

#### <u>Type C. Using HotSpot of the receiver device platform (Soft AP mode)</u>

- 1. Select the WiFi router and click the "Select" button. The right pane will expand now.
- 2. Enter the Wi-Fi password of the router and click "OK".
- 3. Select the correct receiver device which you are going share your screen with.
- 4. Enter the Login Code and press "Play" to start sharing screen.

| <b>i</b> 3/ | ALLSYNC                    |                                     | - ×                                                                                                    |
|-------------|----------------------------|-------------------------------------|----------------------------------------------------------------------------------------------------|
|             | Q C II                     | Wi-Fi Password                      |                                                                                                    |
| (           | SVE                        | •••••                               |                                                                                                    |
| ,           | Dne                        | OK                                  |                                                                                                    |
| S           | canner                     | Devices Under AP<br>DESKTOP-S1JF5LL | C                                                                                                    |
| 5           | howroom                    |                                     | and the second second se |
| 3           | igma                       |                                     | ×                                                                                                    |
| 3           | /-wireless                 | Login Code<br>1234                  |                                                                                                    |
| V3.6.1.19   | Select                     | ✓ Save Play                         |                                                                                                    |
| ltem        |                            | Description                         |                                                                                                    |
|             | Device/AP Around You. Sel  | ect the router you want to conne    | ect to. The I3ALLSYNC                                                                                                    |
|             | receiver should be located | behind this router.                 |                                                                                                    |
| ~           |                            |                                     |                                                                                                    |

| Q          | Find the receiver by IP.                                             |  |
|------------|----------------------------------------------------------------------|--|
| C          | Refresh the list if the Wi-Fi router or device if it doesn't appear. |  |
|            | Select the saved pairing record and discard it.                      |  |
| Select     | Choose the router, click "Select" to connect.                        |  |
| Wi-Fi      | Enter the Wi-Fi password you set in Soft AP mode                     |  |
| Password   |                                                                      |  |
| Device     | I3ALLSYNC receiver name will be located and shown here.              |  |
| Under AP   |                                                                      |  |
| Login Code | Enter the Login Code if you see it on I3ALLSYNC receiver.            |  |
| Save       | Save the pairing record in the client PC.                            |  |
| Play       | Start the screen mirroring.                                          |  |

#### Find by IP manually

In some cases, the client's device and the receiver device are under same network but not at the same level. Follow the steps below to find the receiver by IP address manually.

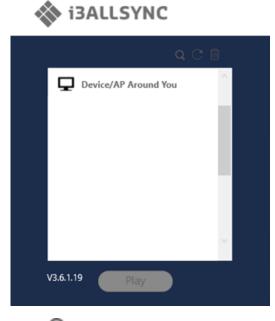

- 1. Click  $\mathbf{Q}$ , the right pane will expand.
- 2. Enter the IP and login code. Press "Play" to start sharing your screen.

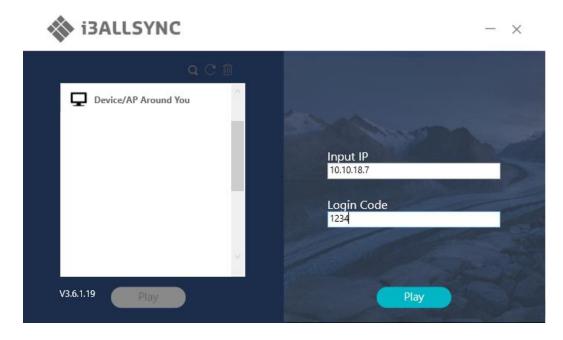

# 3-2-3 I3ALLSYNC Mac User Interface

## Basic Mode — Main Panel

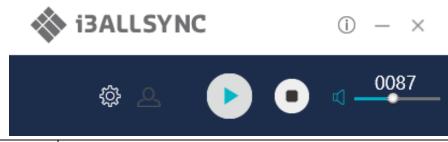

| Item       | Description                                                     |
|------------|-----------------------------------------------------------------|
| i          | Click to show the Version / Server IP / Server Name information |
| _          | Minimize the i3ALLSYNC control panel                            |
| $\times$   | Close the i3ALLSYNC program                                     |
| <          | Launch the Document Share                                       |
| 2          | Launch the Annotator                                            |
| ŝ          | Launch the i3ALLSYNC setting                                    |
| Æ          | Launch the Conference Mode                                      |
|            | Press Play to start the screen mirroring.                       |
|            | Press Pause to pause the mirroring.                             |
|            | Stop the screen mirroring.                                      |
| ₽          | Audio Slide bar to control the audio volume.                    |
| d)×        | Mute / Un-mute switch.                                          |
| Login Code | The login code typed for connecting to the receiver.            |

#### 3-2-5 Annotator

Click *C*, the annotator floating menu will be shown on the left upper-corner of your screen. This application gives you the opportunity to take notes on the display while you're sharing your screen. When you're done with taking notes, you can simply save and share your notes via several options, like directly download as PDF, send it to your e-mail,...

#### 3-2-6 Settings

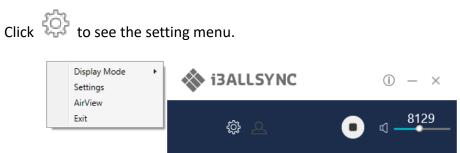

#### 1. Display Mode

Mirror the current PC screen or share the extend screen. If there is another monitor connecting with the PC, you can choose to play the extend monitor.

| Main Monitor | Mirror Mode |   | Display Mode | + | 🚸 i3ALLSYNC   |                     |
|--------------|-------------|---|--------------|---|---------------|---------------------|
|              | Extend Mode |   | Settings     |   | ISALLST NC    | $\bigcirc - \times$ |
|              |             |   | AirView      |   |               |                     |
|              |             |   | Exit         |   | \$\$ <u>\</u> | 8129                |
|              |             | _ |              |   | ¥ 🗠           | €                   |
|              |             |   |              |   |               |                     |

#### 2. Settings - I3ALLSYNC advanced settings

|             | Settings<br>Basic |       |
|-------------|-------------------|-------|
| 🗹 Auto Adji | ust Resolution    |       |
| 🗸 Auto Sav  | e Settings        |       |
| 🗸 Auto Play | /                 |       |
| Language    | English           |       |
| Attendee Pr | eview 3 Sec 💙     |       |
|             |                   |       |
|             |                   |       |
|             |                   | Apply |
| _           |                   |       |

| Item                   | Function Description                                                       |
|------------------------|----------------------------------------------------------------------------|
| Auto Adjust Resolution | Apply the receiver output resolution to the transmitting PC.               |
| Auto Save Settings     | Save these settings automatically.                                         |
| PowerPoint             | Use HW encoding to get better mirroring performance.                       |
| Presentation Mode      |                                                                            |
| Auto Play              | Start the screen mirroring automatically after connecting to the recwiver. |
| Language               | Select the i3ALLSYNC application language. (Need to restart to apply the   |
|                        | changes)                                                                   |
| Attendee Preview       | Set the period of Attendee List Preview update.                            |
|                        | Only effective when Conference Mode enabled.                               |

#### 3. Remote View

Remote View is a slide show feature that clients can see the shared screen on the Receiver with browser. Good for clients faraway from display and take notes of the shared slides.

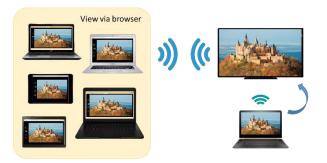

For client PCs doesn't install the i3ALLSYNC software, they can also use the browser to see the slide show. Enter the IP of the receiver and select Remote View. Then watch the shared screen via browser temporarily.

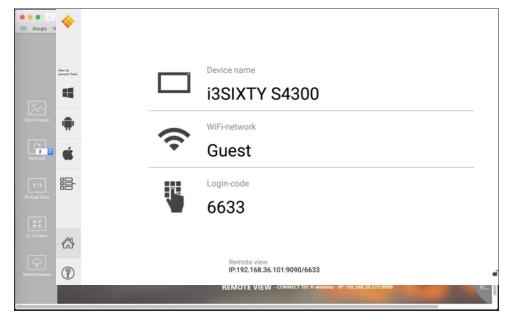

#### 4. Exit

Close the I3ALLSYNC software.

#### 3-1-7 Conference Mode

Click on and enter the conference password to switch to Conference Mode.

The default password is "adminpwd".

| User Name: | admin  |
|------------|--------|
| Password:  | •••••  |
| Ok         | Cancel |
|            |        |

#### **Conference Mode**

Conference Mode is a meeting control system that enables the meeting host as admin to organize the connected devices and select which screen to share and stop. If the admin doesn't choose the client which may not share the screen. Admin have the initiative to manage the shared screens.

#### Admin's Panel

Г

Select a client to preview the screen.

Press Play button to let the selected client to share the screen.

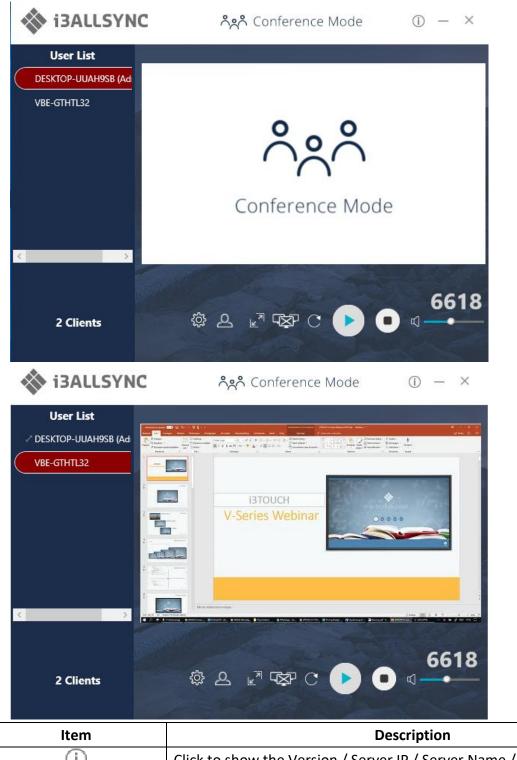

| Item | Description                                                      |
|------|------------------------------------------------------------------|
| ()   | Click to show the Version / Server IP / Server Name / Radio Band |
|      | Minimize the I3ALLSYNC control panel                             |
| ×    | Close the I3ALLSYNC                                              |

٦

| User List  | All clients PC (Admin included) and the counted number is shown below. |
|------------|------------------------------------------------------------------------|
| 2          | Close the Conference Mode and back to the Basic Mode.                  |
|            | Launch the Document Share                                              |
| $\square$  | Launch the Annotator                                                   |
| ţċ;        | Launch the I3ALLSYNC setting                                           |
| 7          | Zoom In the split screen to the Full screen.                           |
|            | Zoom Out the full screen to the original split screen size.            |
|            | Stop all clients' screen mirroring.                                    |
| C          | Refresh the Admin Preview screen immediately.                          |
|            | Press Play to start the screen mirroring.                              |
|            | Press Play again to pause the mirroring.                               |
|            | Stop the screen mirroring.                                             |
| ☑          | Audio Slide bar to control the audio volume.                           |
| ц)×        | Mute / Un-mute switch.                                                 |
| Login Code | The login code typed for connecting to the server.                     |

#### **Client's Panel**

"Play" button is not available in Conference mode if Admin doesn't allow the client to share his screen. Admin have the initiative to manage which client can share there screen.

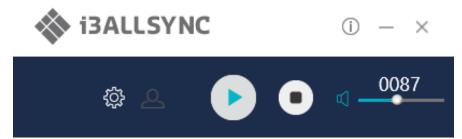

#### Manage Multi-Screens Mirroring

i3ALLSYNC Share supports 4 split-screen mirroring function. Admin can use i3ALLSYNC Conference Mode panel to manage max 4 clients mirroring on the i3ALLSYNC receiver.

- 1. Select a client and press Play button to share the client's screen.
- 2. Add other clients to join in split screen.
- 3. Click  $\Bbbk^{\overrightarrow{n}}$  or  $\Bbbk^{\overrightarrow{n}}$  to Zoom In/Out the client screen.

| lcon    | Function Description                                                                   |
|---------|----------------------------------------------------------------------------------------|
| . 7     | Zoom In                                                                                |
| <u></u> | If the client is mirroring in split screen, click to zoom it to full screen mirroring. |

|              | Zoom Out                                                                                  |
|--------------|-------------------------------------------------------------------------------------------|
| ×            | If the client is mirroring in full screen, click to zoom out to the original split screen |
|              | size.                                                                                     |
|              | Stop All                                                                                  |
| 4 <u>~</u> r | Stop all the mirroring screens, no matter how many split screens are mirroring.           |

#### **Conference Mode Setting for Admin**

Click to see the setting menu.

| Display Mode            |  |
|-------------------------|--|
| Disable Conference Mode |  |
| Password Management     |  |
| Settings                |  |
| AirView                 |  |
| Exit                    |  |
|                         |  |

| Item            | Description                                                                  |  |  |
|-----------------|------------------------------------------------------------------------------|--|--|
| Display Mode    | Mirror the current PC screen or share the extend screen. If there is another |  |  |
|                 | monitor connecting with the PC, you can choose to play the extend monitor.   |  |  |
| Disable         | Click to close the Conference Mode to go back to the Basic Mode.             |  |  |
| Conference Mode |                                                                              |  |  |
| Password        | Change Password: Modify the Conference Mode password                         |  |  |
| Management      | Reset Password: Reset the Conference Mode password to default "adminpwd"     |  |  |
| Settings        | i3ALLSYNC advanced settings                                                  |  |  |
| Remote View     | Open the browser to see the shared screen on the receiver. (Slide show)      |  |  |
| Exit            | Close the i3ALLSYNC software.                                                |  |  |

### **3-3 I3ALLSYNC iOS Transmitter**

iPhone users are recommended to use Airplay for screen mirroring. This function is integrated in every iPhone and do not have to be installed.

• For iPhone X or later or iPad with iOS 12 or later: swipe down from the upper-right corner of the screen, select 'Airplay mirroring' and enter the login code which can be found on your display in step 3

• For iPhone 8 or earlier or iOS 11 or earlier: swipe up from the bottom edge of your screen, select 'Airplay mirroring' and enter the login code which can be found on your display in step 3

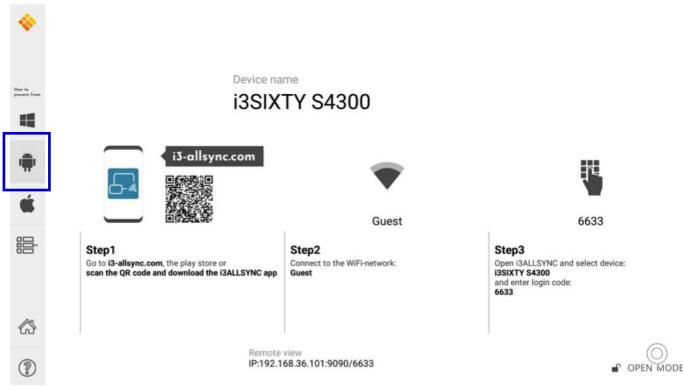

### 3-4 i3ALLSYNC Android Transmitter Application

We call it the transmitter application because the screen of your android device will be mirrored on the i3TOUCH, i3HUDDLE or i3SIXTY, which will function as receiver. As mentioned before, the i3ALLSYNC Receivers application is already pre-installed on your i3TOUCH, i3HUDDLE or i3SIXTY.

### 3-4-1 Download i3ALLSYNC Sender Android Transmitter Application

Download I3ALLSYNC Transmitter app easily from Google PlayStore via the QR code on your receivers screen or go to:i3-allsync.com. Your last option is to install the app with APK.

| ÷        | i3ALLS'              | YNC   Wire                                       | less scr | ٩ |
|----------|----------------------|--------------------------------------------------|----------|---|
|          |                      |                                                  |          |   |
| 13-TECHN | ologies SCI<br>i3-Te | LLSYNC  <br>reen sharin<br>echnologies<br>PEGI 3 |          | L |
|          | 5,0                  | Productivity                                     | Similar  |   |
|          |                      | op for i3 ALLS<br>JDDLE & i3TC                   |          |   |

#### READ MORE

Connect to the same network with the i3ALLSYNC receiver, before opening i3ALLSYNC transmitter.

| 09:44 🚺 🖪 |                        | 0 🗢 🏼 🗎 |
|-----------|------------------------|---------|
| ←         | Wifi                   | Q       |
|           | Wifi gebruiken         |         |
| -         | i3ALLSYNC<br>Verbonden | ¢       |
| •         | Guest                  | â       |
| •         | GVE                    | â       |
|           | i3CONNECT              | Ô       |
| •         | KSD                    | â       |
| •         | One                    | Ô       |
| •         | Scanner                | ê       |
|           | Showroom               | â       |
| •         | Sigma                  | â       |
| •         | V-wireless             | â       |
|           | ⊲ 0                    |         |

### 3-4-2 Start Using i3ALLSYNC Sender and I3ALLSYNC

Run I3ALLSYNC transmitter app.

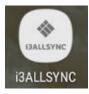

Select the correct receiver device which you are going share your screen with.

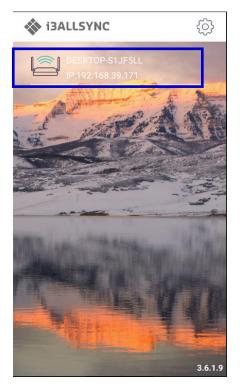

Enter the Login Code. Press "Play" to start sharing screen.

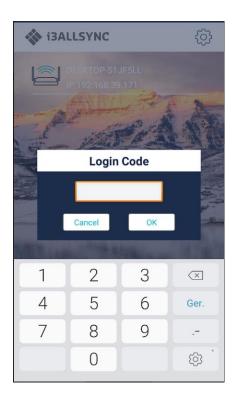

Swipe from the top of the screen to show up the notice bar. Press 🕑 play button to start sharing your

screen. You can see your screen sharing on I3ALLSYNC Receiver.

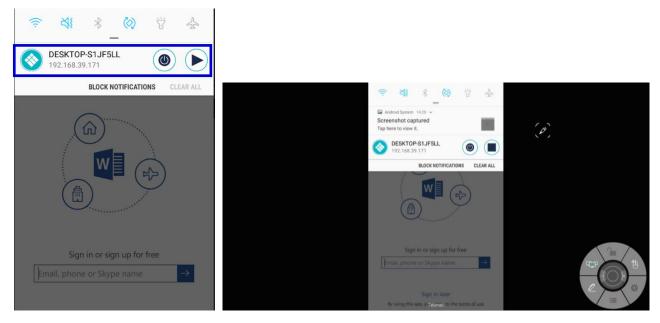

### 3-4-3 Control Panel on Notice Bar

| DESKTOP-S1JF5LL         Image: Comparison of the state of the state of the st |                                                        |  |
|----------------------------------------------------------------------------------------------------|--------------------------------------------------------|--|
| Item                                                                                                    | Description                                            |  |
|                                                                                                    | Icon on notice bar which indicates the app is running  |  |
| <b>&gt;</b> , <b>•</b>                                                                                                    | Play / Stop sharing screen                             |  |
| ۲                                                                                                    | Exit I3ALLSYNC Sender                                  |  |
| Receiver Device                                                                                                    | The device name or receiver name of I3ALLSYNC Receiver |  |
| IP                                                                                                    | The IP address of the I3ALLSYNC Receiver device        |  |

#### Auto-Rotate

You can rotate your phone or tablet to vertically / horizontally, I3ALLSYNC Sender supports auto-rotation of screen.

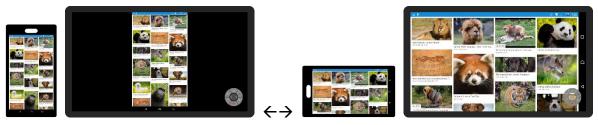

### 3-4-4 Settings

You can set up some configuration before you start sharing your screen Click on 🔅 to open the setting dialog window

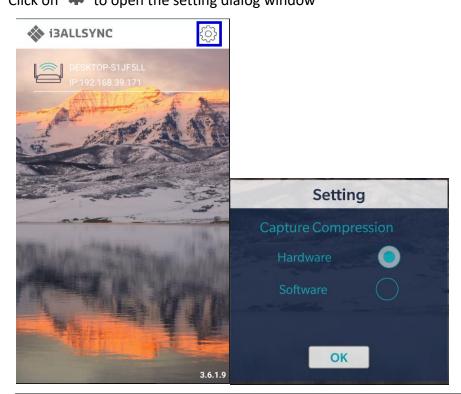

| Item     | Description                                                               |  |
|----------|---------------------------------------------------------------------------|--|
| Hardware | Select to enable hardware encoder, better streaming performance (default) |  |
| Software | Select to use software encoder.                                           |  |

### 3-5 i3ALLSYNC HDMI Transmitter

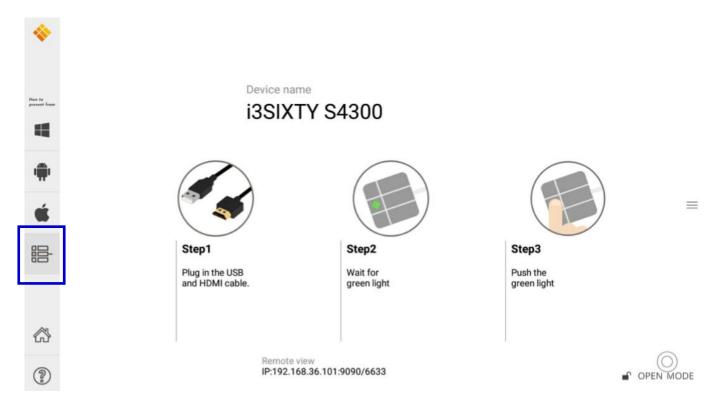

#### 3-5-1 How to use the i3ALLSYNC HDMI transmitter

1. Connect the i3ALLSYNC HDMI transmitter to your device

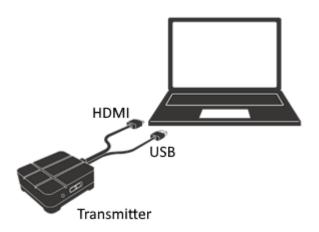

- 2. Activate the i3ALLSYNC app on your i3TOUCH, i3HUDDLE or i3SIXTY. When a constant green light appears, the device is ready to mirror.
- 3. Press the main button to mirror, the main button will change into blue. When your main button is blinking green, then your HDMI Transmitter is still making connection with your i3ALLSYNC

Receiver on your i3TOUCH, i3HUDDLE or i3SIXTY. Wait for a constantly green main button.

#### 3-5-2 How to pair

When u use the i3ALLSYNC HDMI transmitter for the first time, you have to do a little pairing process before you can start screen sharing. But be aware that the pairing process only has to be done once. After this process you can just connect the HDMI transmitter to your laptop, press the main button and your screen will be mirrored.

1. Activate the i3ALLSYNC app on your i3TOUCH, i3HUDDLE or i3SIXTY

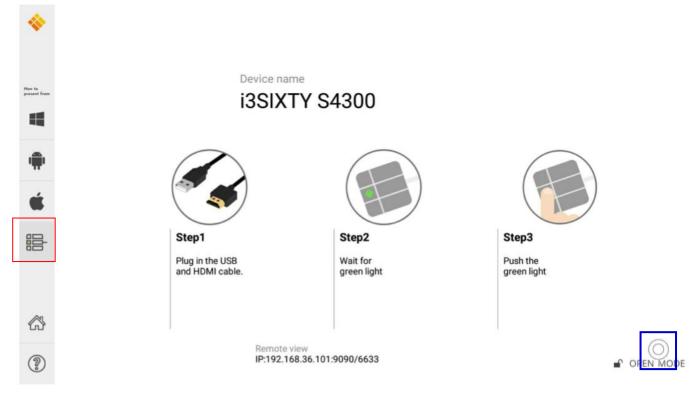

2. Open the 'wheel menu' in the lower right corner and select the "settings" icon  $\xi_{2}^{(3)}$ .

Choose in the right upper corner the option "WiFi HDMI Tx Pairing" and follow the indicated steps on your screen and as described below:

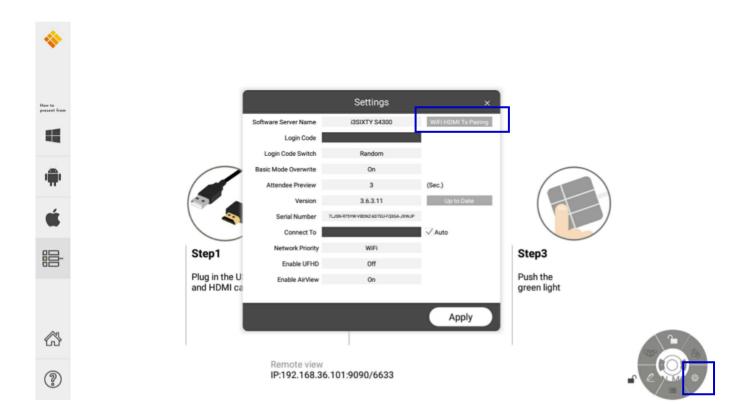

#### 3. Press 'next'

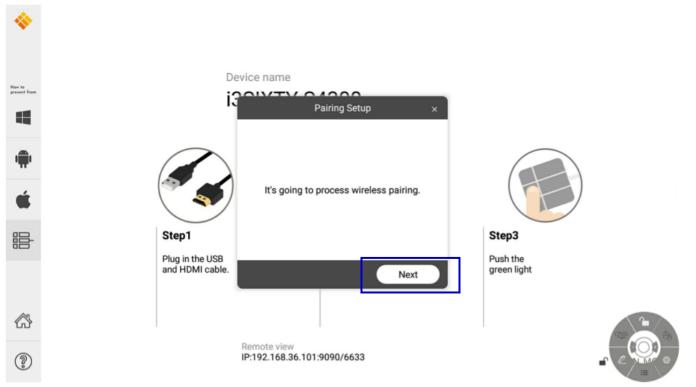

4. Press and hold down the main button for 4 seconds until the main button flashes white. Press 'next' when your main button is flashing white.

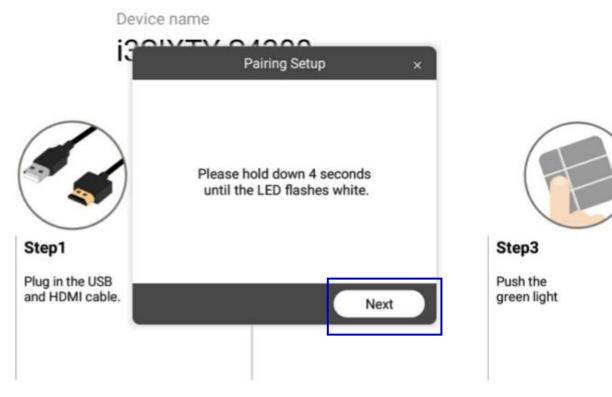

Remote view

5. Enter the password of your WiFi network and click on 'pairing'

| $\frown$                                    | Pairing Data Setting                           |                              |        |
|---------------------------------------------|------------------------------------------------|------------------------------|--------|
|                                             | SSID of WiFi router<br>Password of WiFi router | Guest                        |        |
| Step1<br>Plug in the USB<br>and HDMI cable. |                                                | Pa<br>rait for<br>reen light | airing |

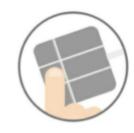

Step3

Push the green light

|                                             | Pairing Data Setting ×                         |                        | × | $\bigcirc$                       |
|---------------------------------------------|------------------------------------------------|------------------------|---|----------------------------------|
|                                             | SSID of WiFi router<br>Password of WiFi router | Guest                  |   |                                  |
| Step1<br>Plug in the USB<br>and HDMI cable. |                                                | Pairing<br>green light |   | Step3<br>Push the<br>green light |

6. Now your HDMI Transmitter and the i3ALLSYNC receiver will pair.

| Pairing Setup ×                               | Pairing Setup ×                                  |
|-----------------------------------------------|--------------------------------------------------|
| Connecting to "WiFi HDMI Transmitter" device. | Switching back to the original network settings. |
|                                               |                                                  |

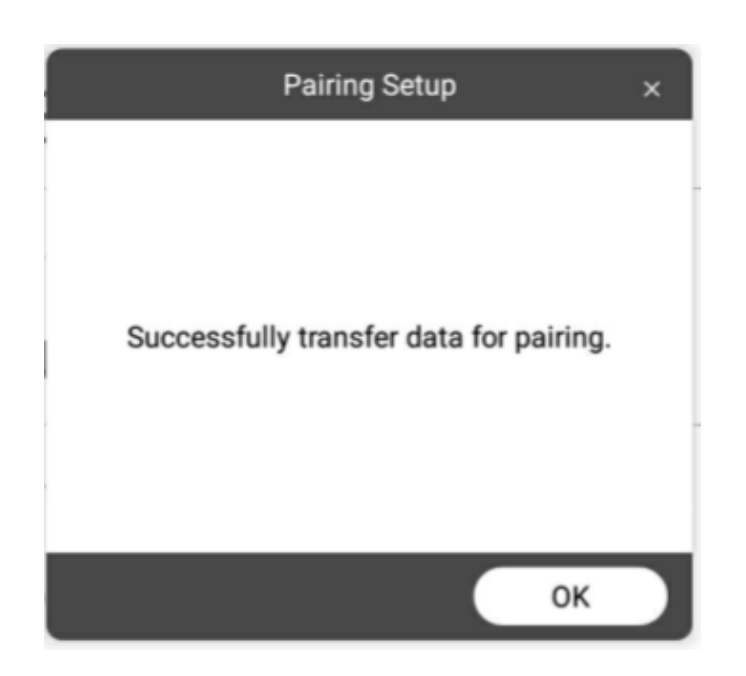

After this procedure, the auto pairing is complete. Wait for a constantly green light, then press the main button and your screen will be mirrored.

Please refer to our website for more information about the i3ALLSYNC HDMI transmitter and it's manual: <a href="https://www.i3-technologies.com/">https://www.i3-technologies.com/</a>